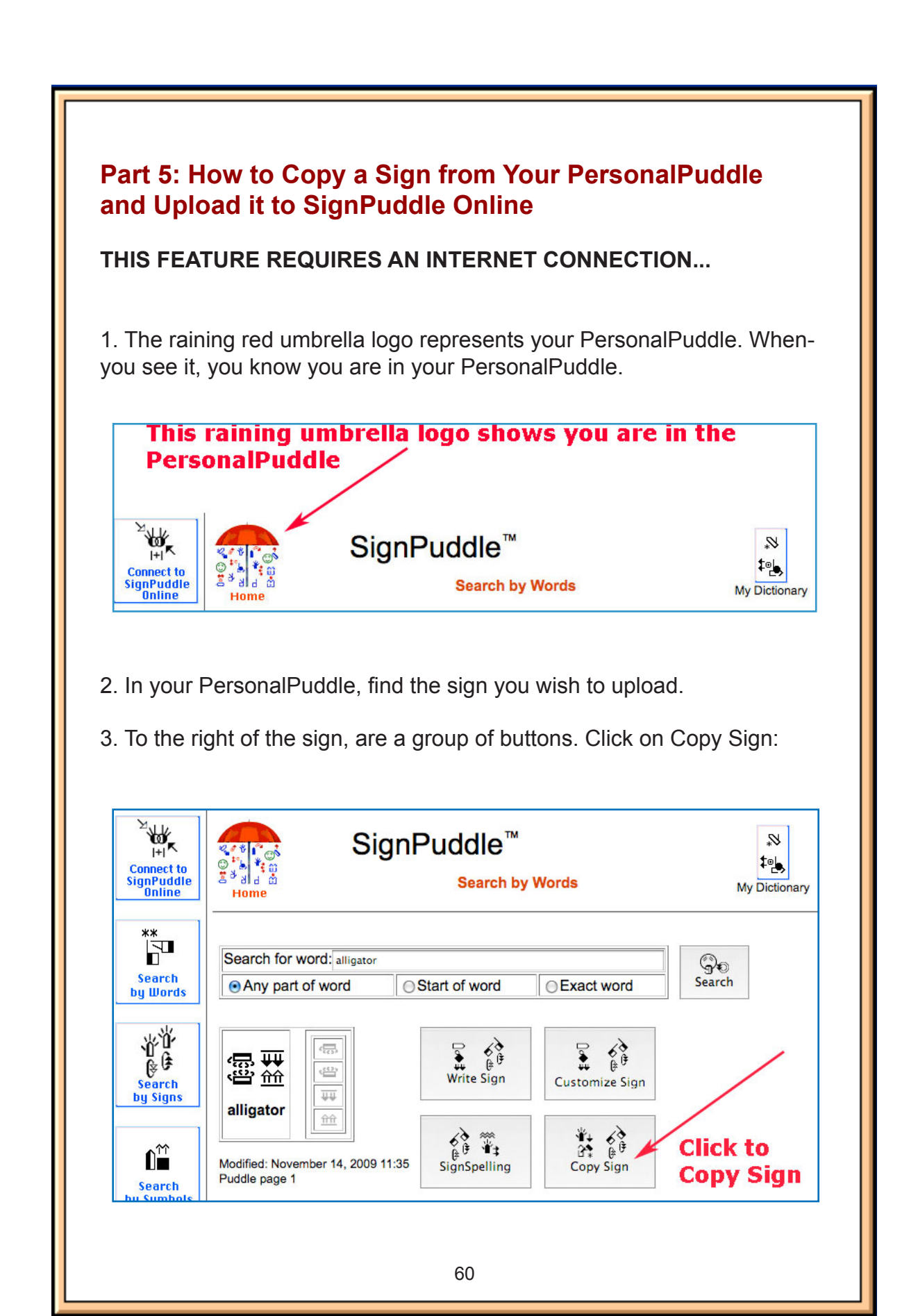

4. A screen will appear, showing your choices. Where do you want to place the sign you just copied? Click on the button for SignPuddle Online:

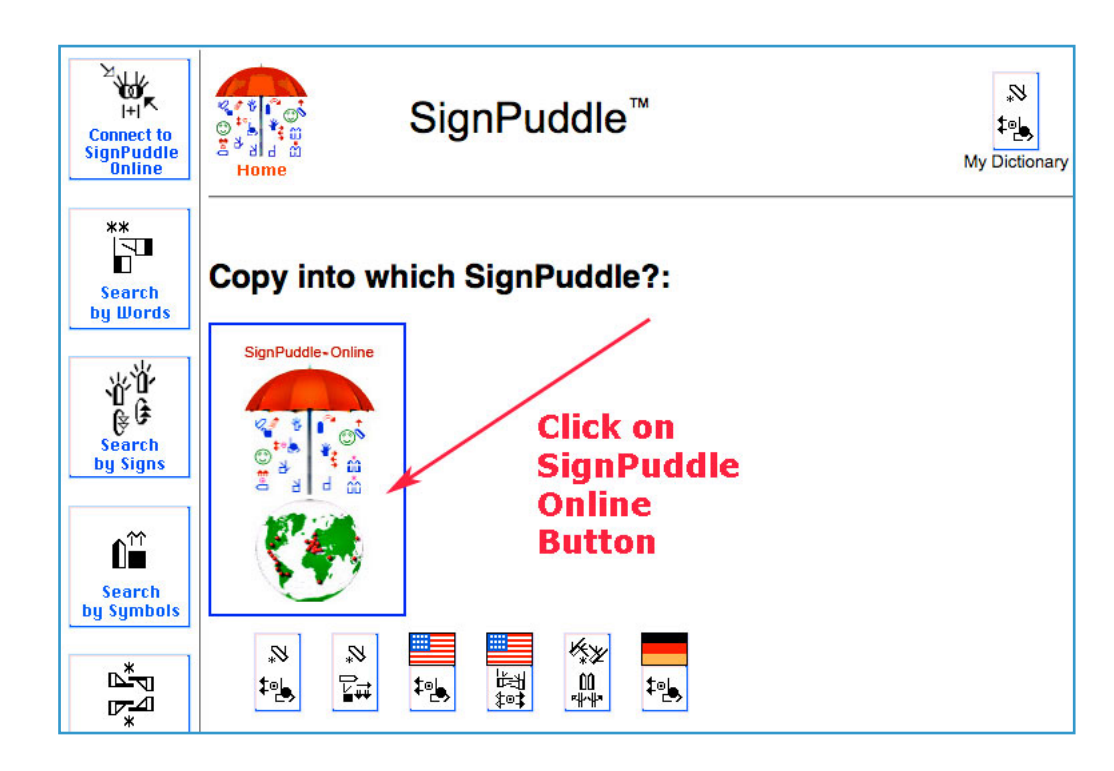

5. A new screen will appear. You are now in SignPuddle Online. You know this by the little red umbrella, which represents SignPuddle Online.

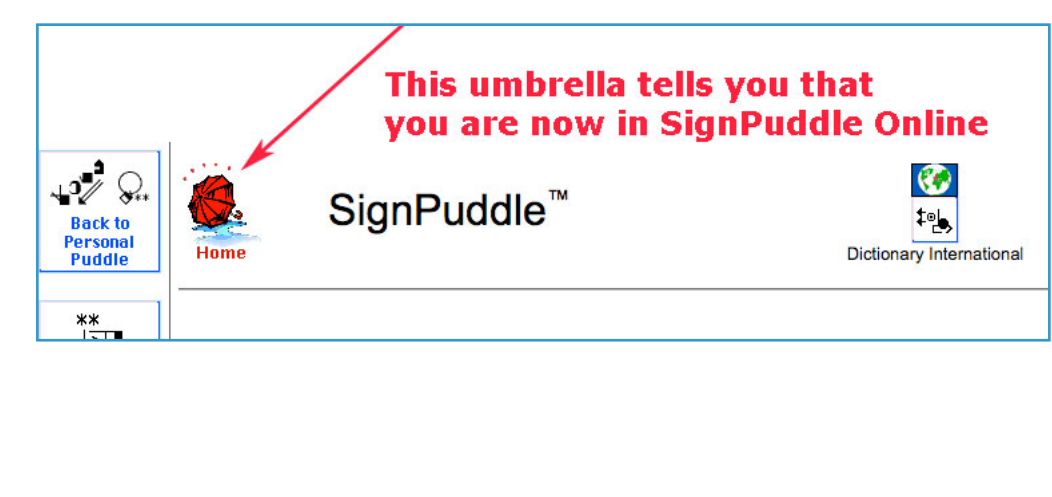

6. Click on the icon that represents the online puddle you wish to add to:

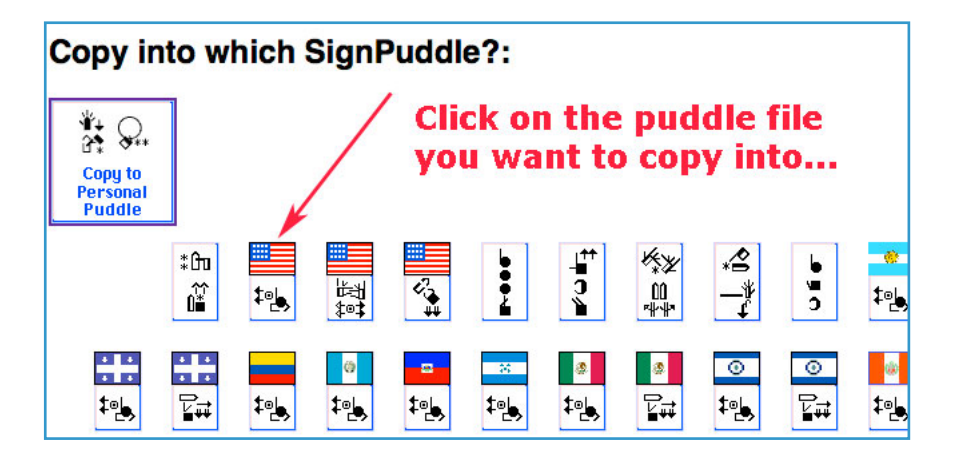

7. A screen will appear asking you to give the new sign a name. Add the new name, and any other information you wish. Click on the Add button:

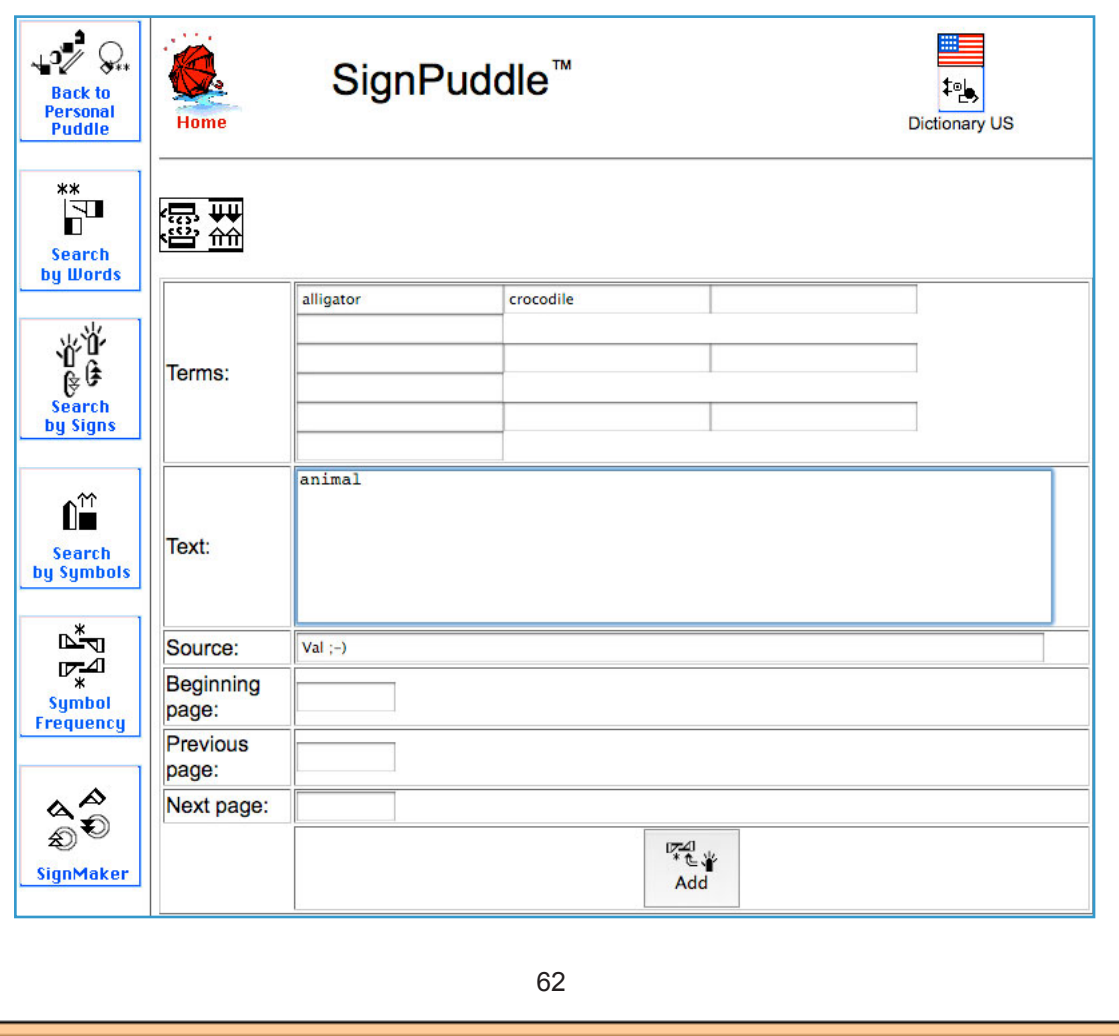

8. Your sign is now copied into SignPuddle Online. Click on the "Back to PersonalPuddle" button to return to your PersonalPuddle:

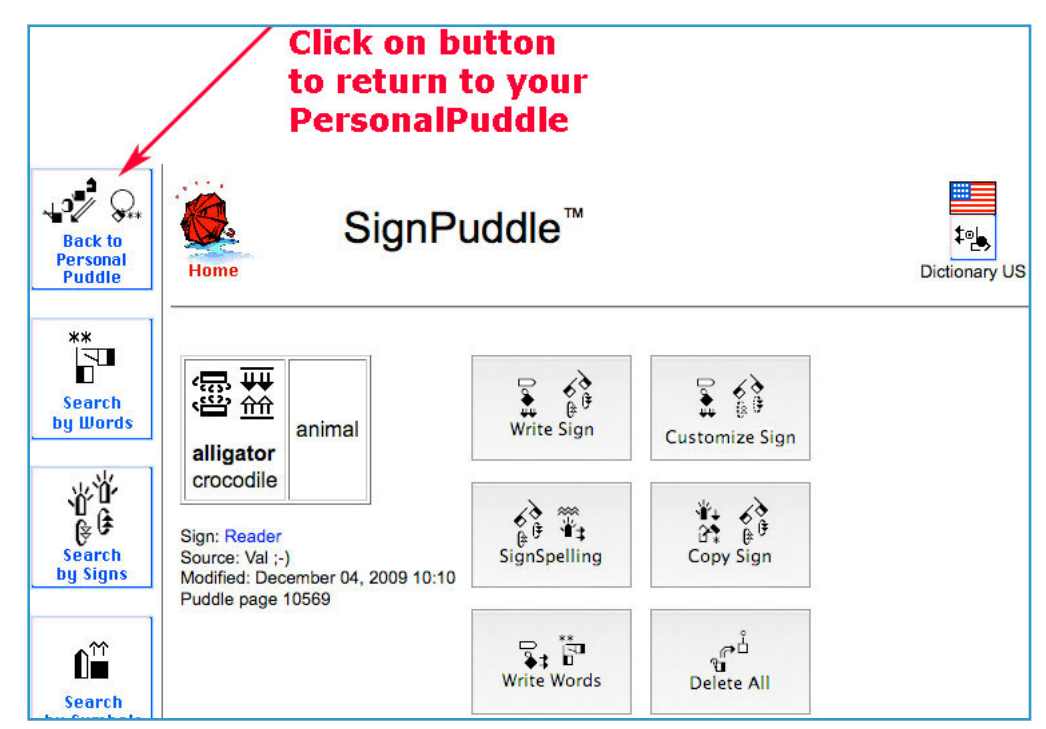

9. You know you are back in your PersonalPuddle, because you see the raining red umbrella icon at the top of the page:

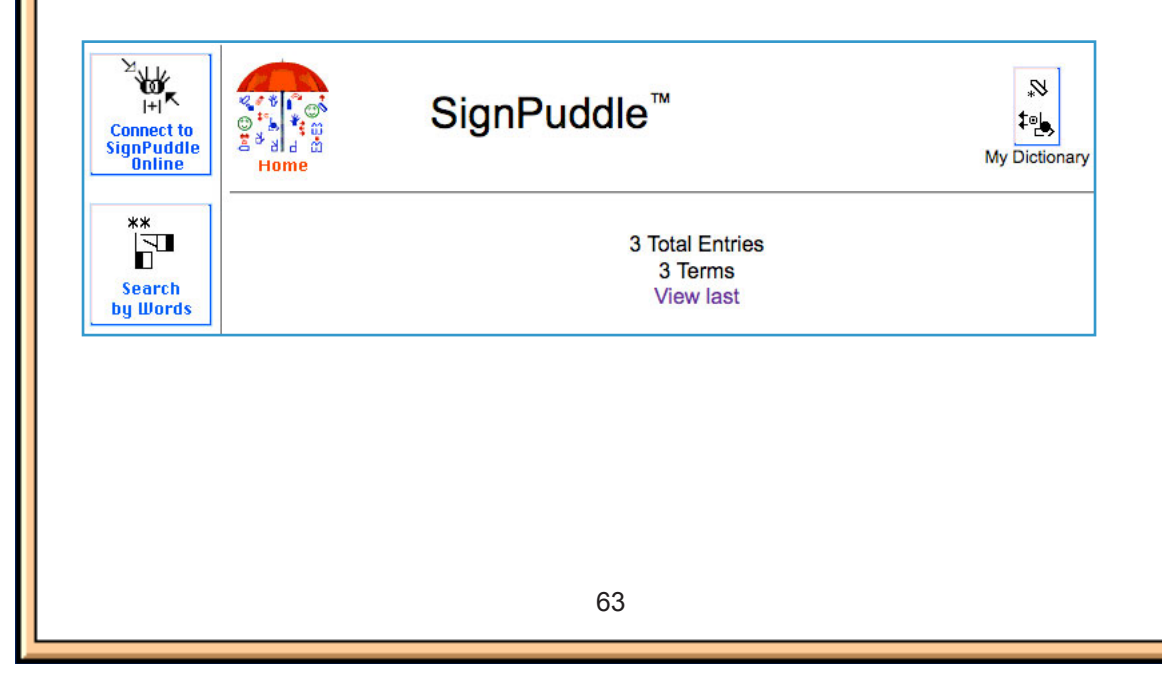